Como imprimir diretamente do CAD

1- Primeiro conclua seu desenho no CAD

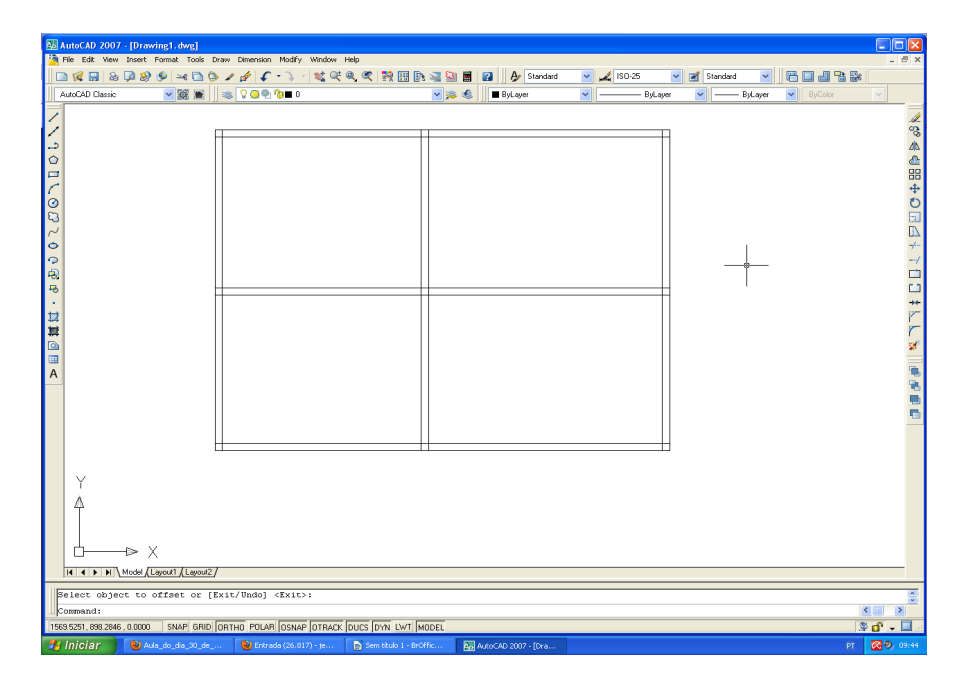

## 2- Clique em Layout

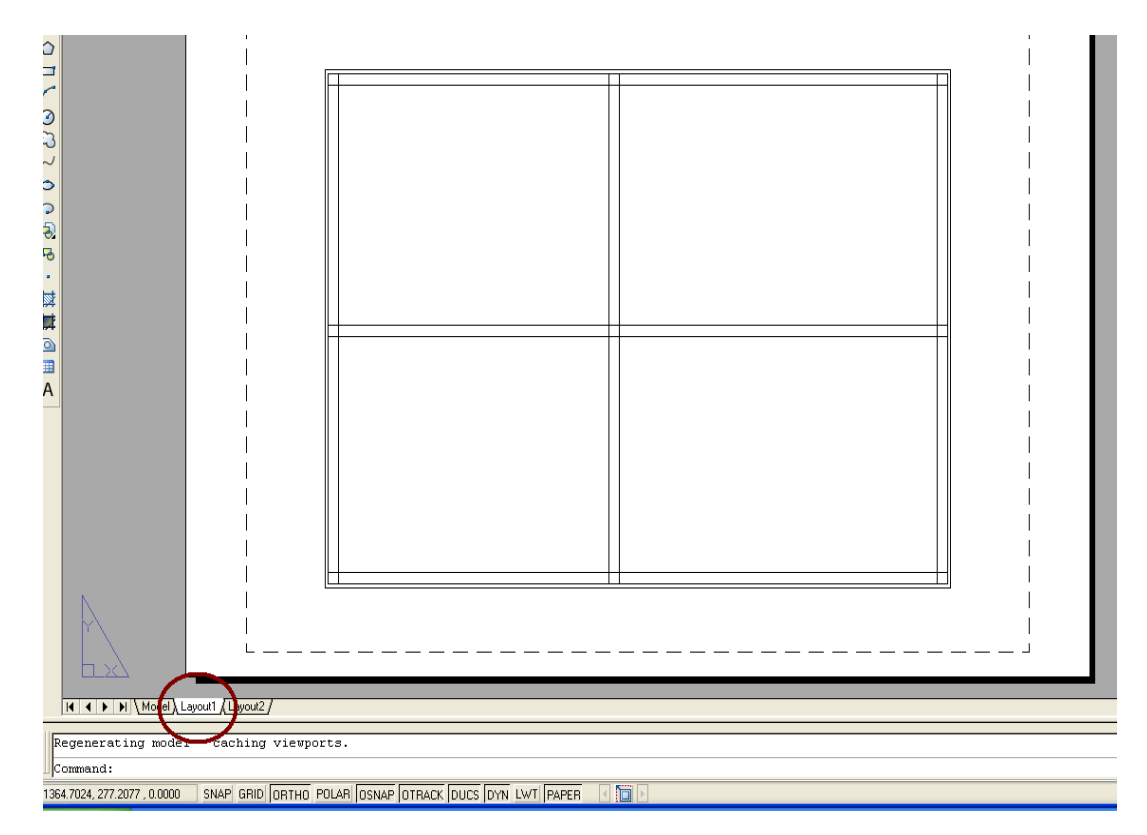

## 3- Com botão direito acesse o PLOT

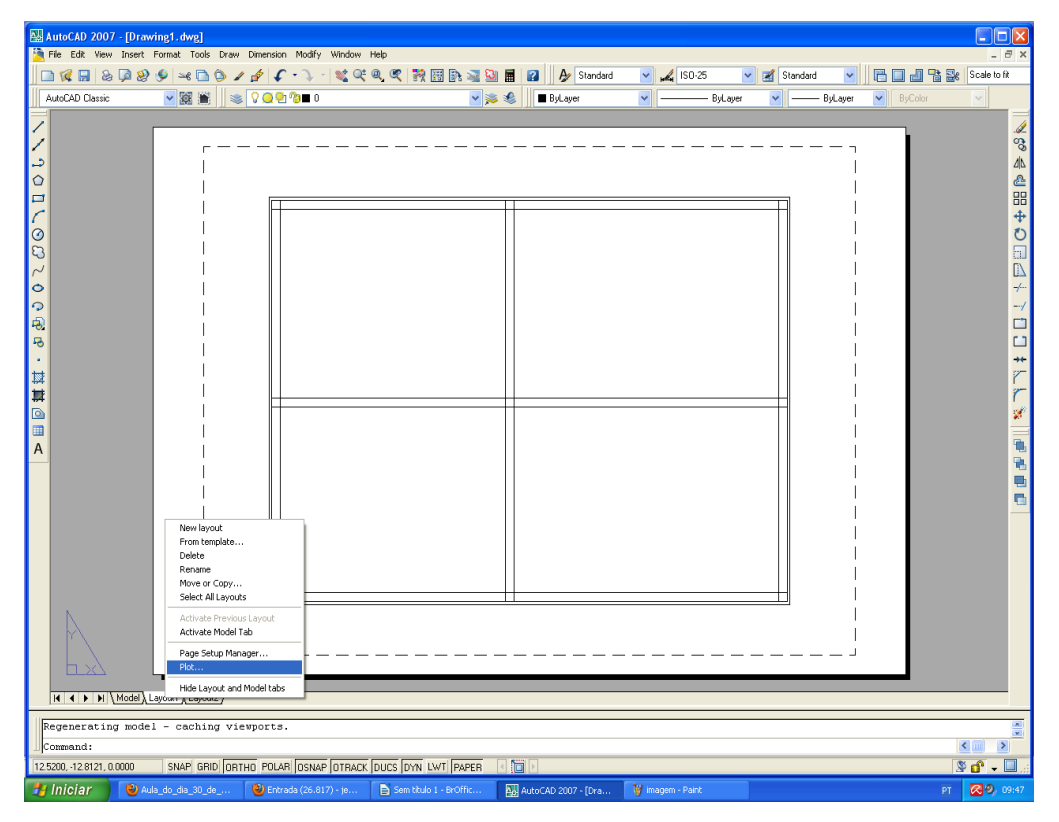

4- Selecione a impressora e escolha o formato do papel A4 – Clique em Preview

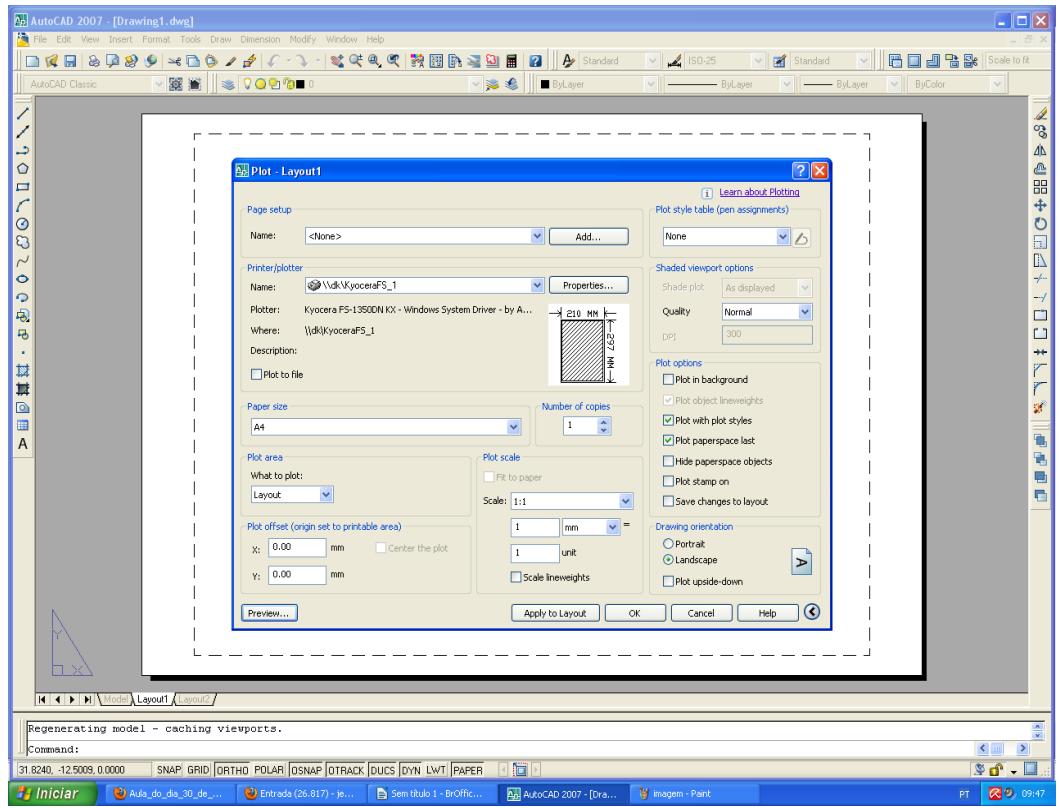

5- O preview é mostrado a seguir. Clique em ESC para voltar. Clique em OK na tela anterior.

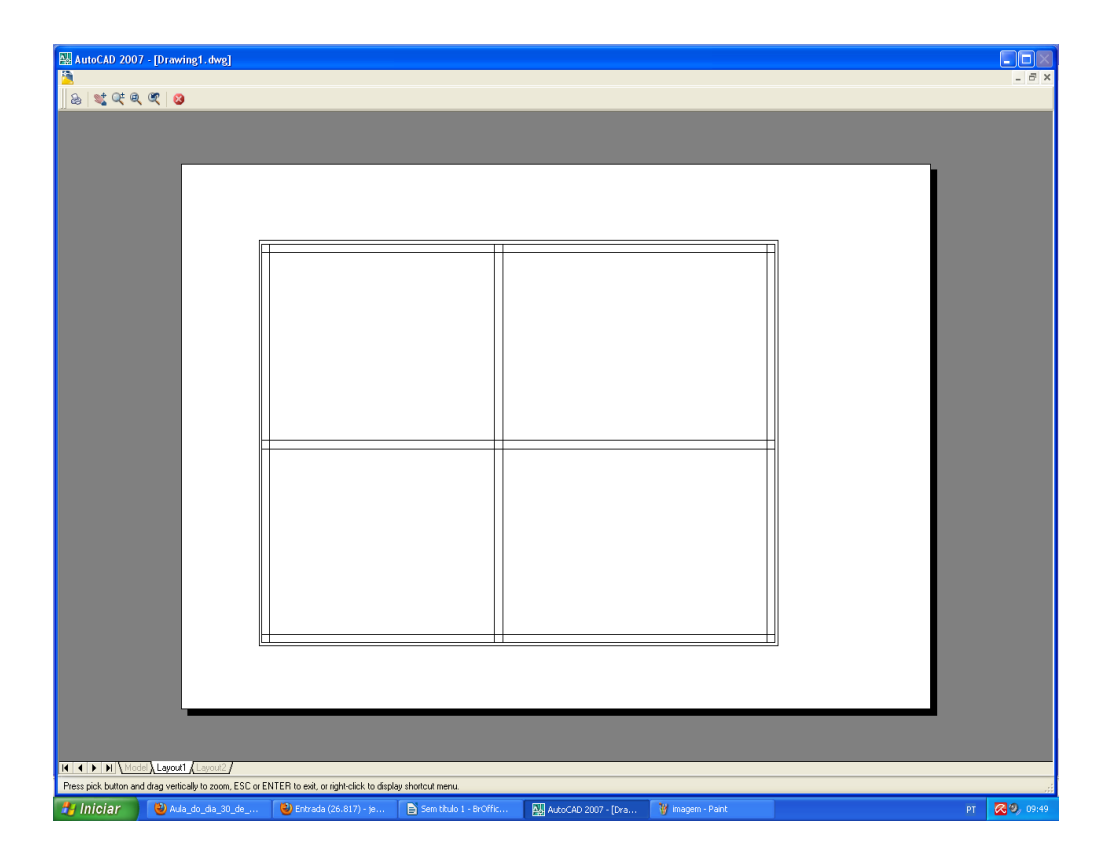

6- A tela que aparecerá será: Veja que há uma margem contornando o desenho. Vamos apagar com ERASE.

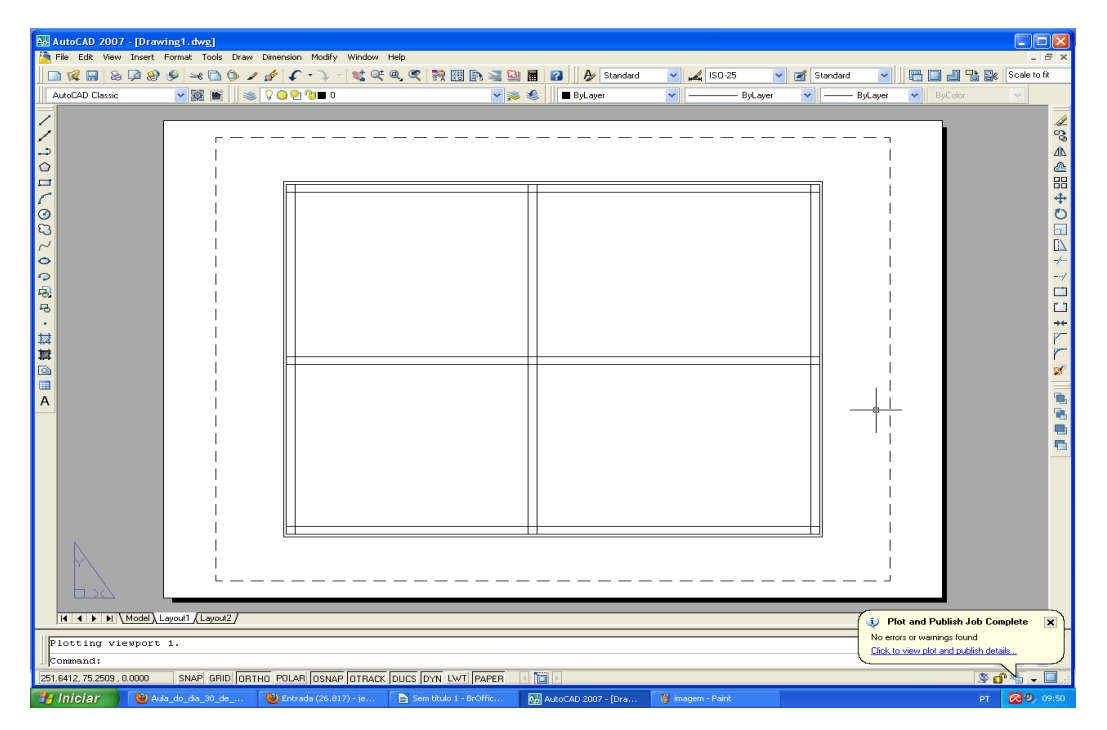

7- Ao utilizar o comando ERASE no quadro que envolve o desenho apagará tudo.

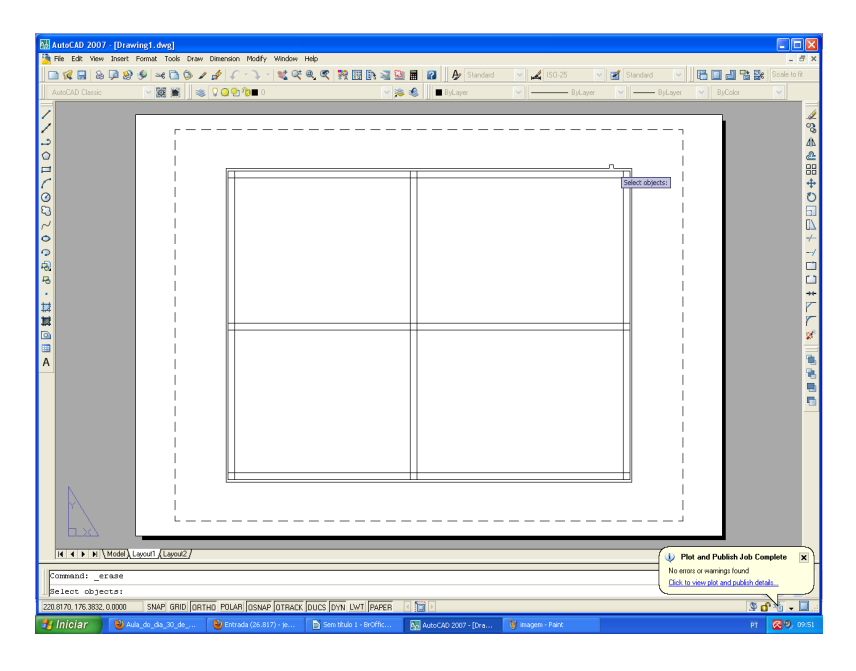

8- Clique em SINGLE VIEWPORT no menu superior e com o botão esquerdo do mouse desenhe um quadro do lado de dentro da linha tracejada já existente.

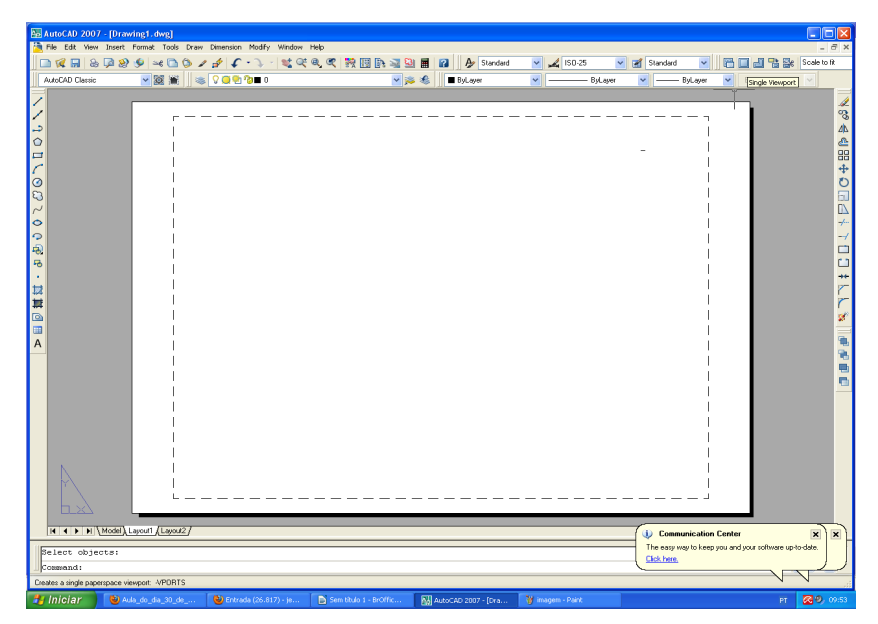

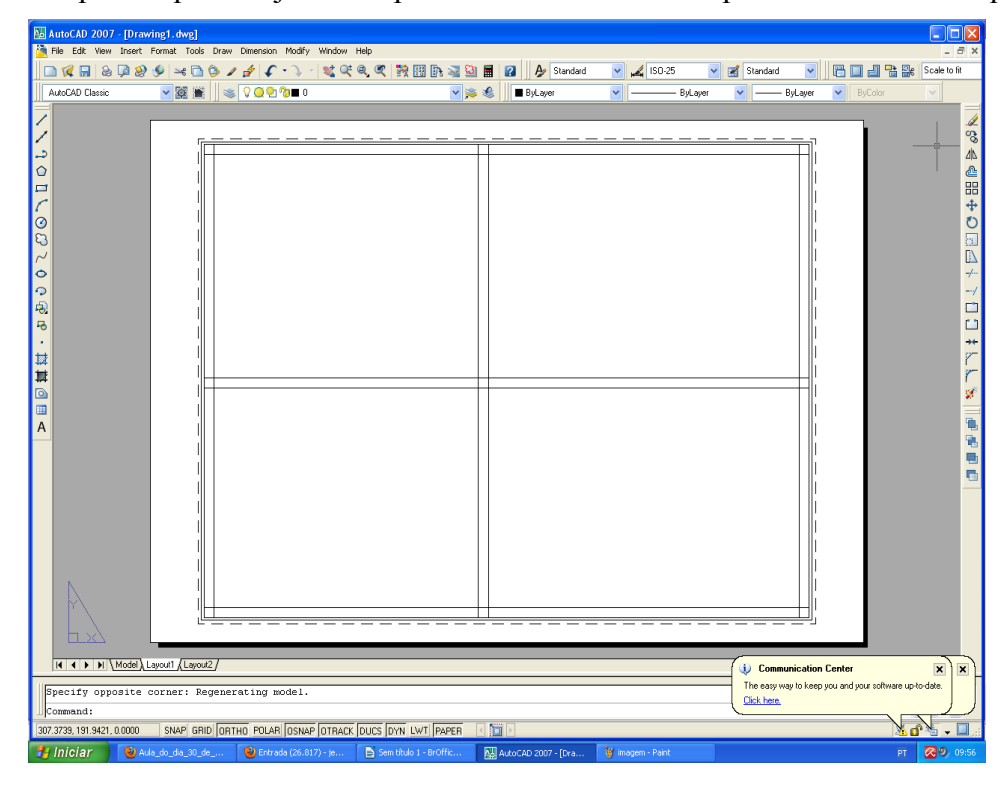

9- A planta que desejamos imprimir automaticamente aparece dentro desse quadro.

10- Clique na linha de contorno da planta e dê dois cliques rápidos:

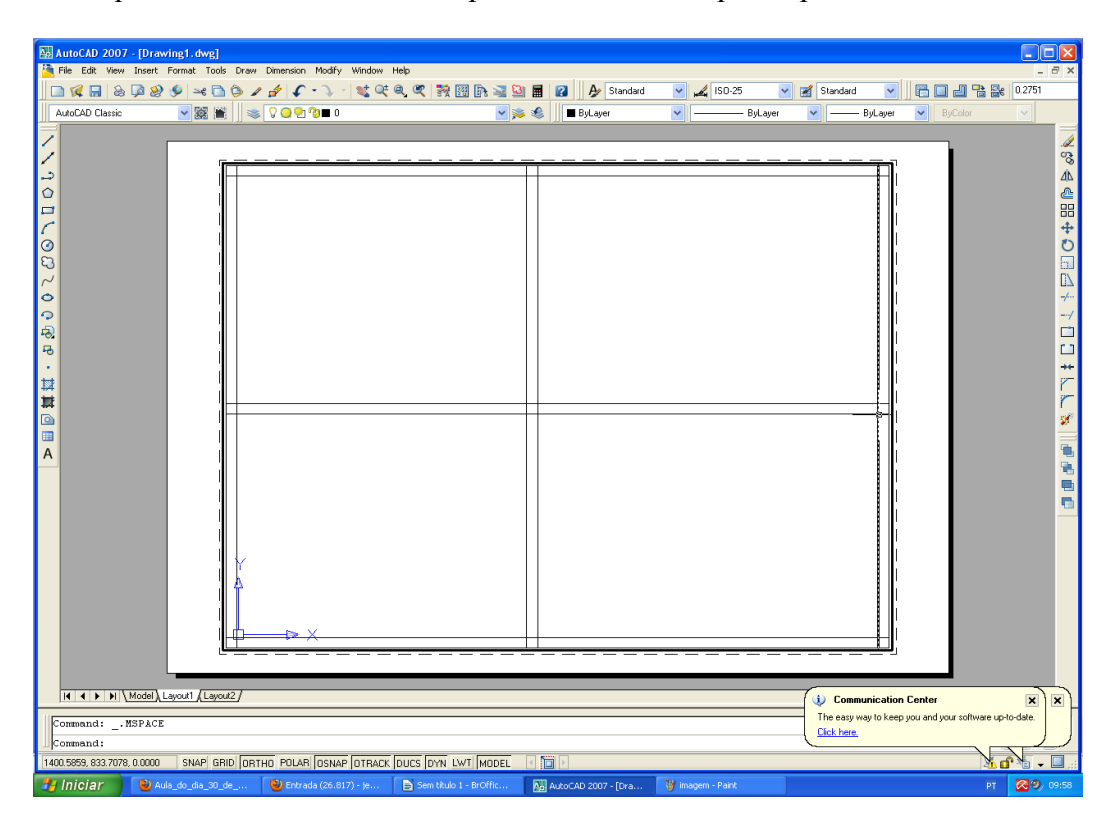

11- Digite a escala 1:5 (o desenho foi realizado em cm) e clique ENTER:

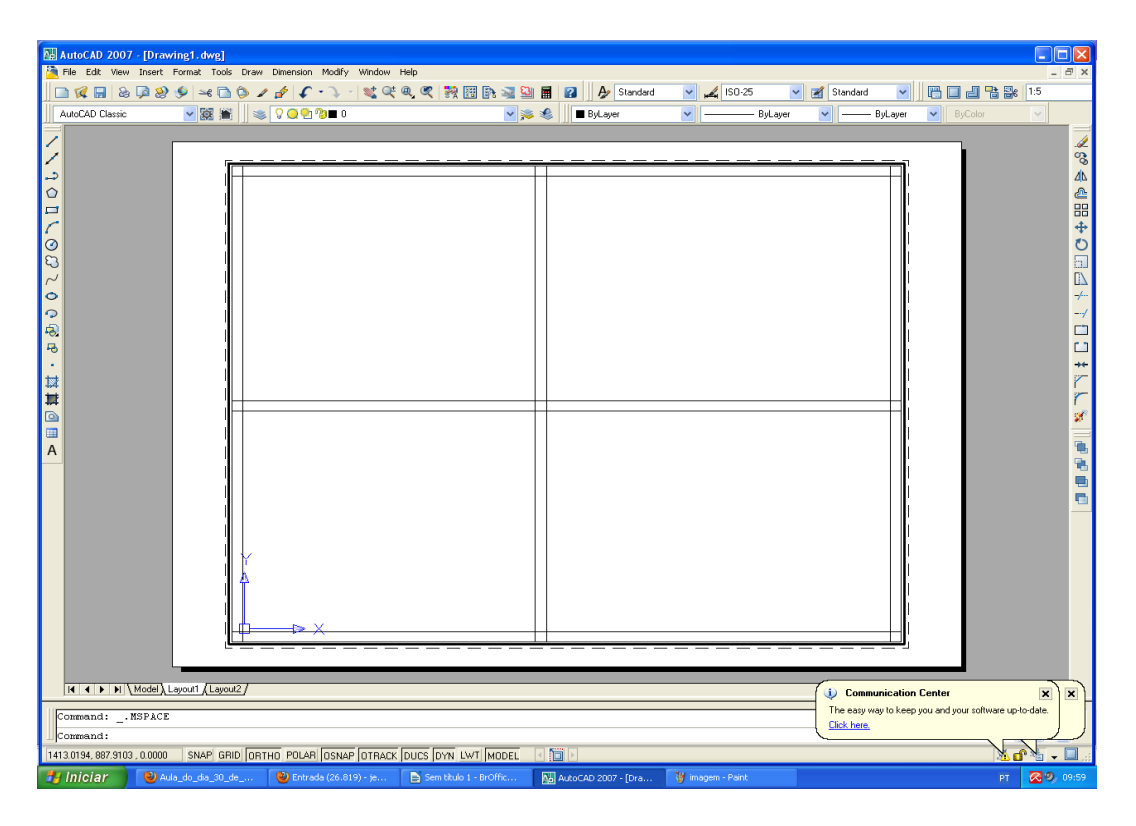

12- O desenho a ser impresso aparece agora na ESCALA 1:50.

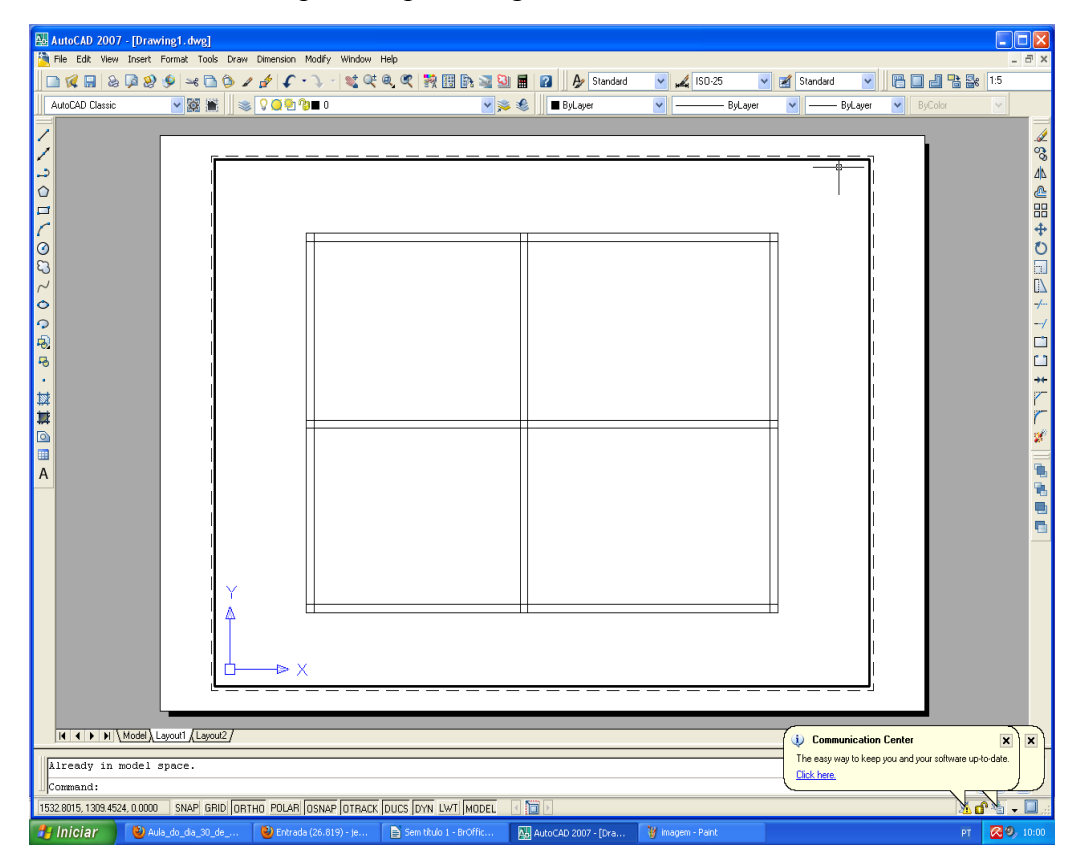

13- Criar uma LAYER para o desenho da Legenda e da margem

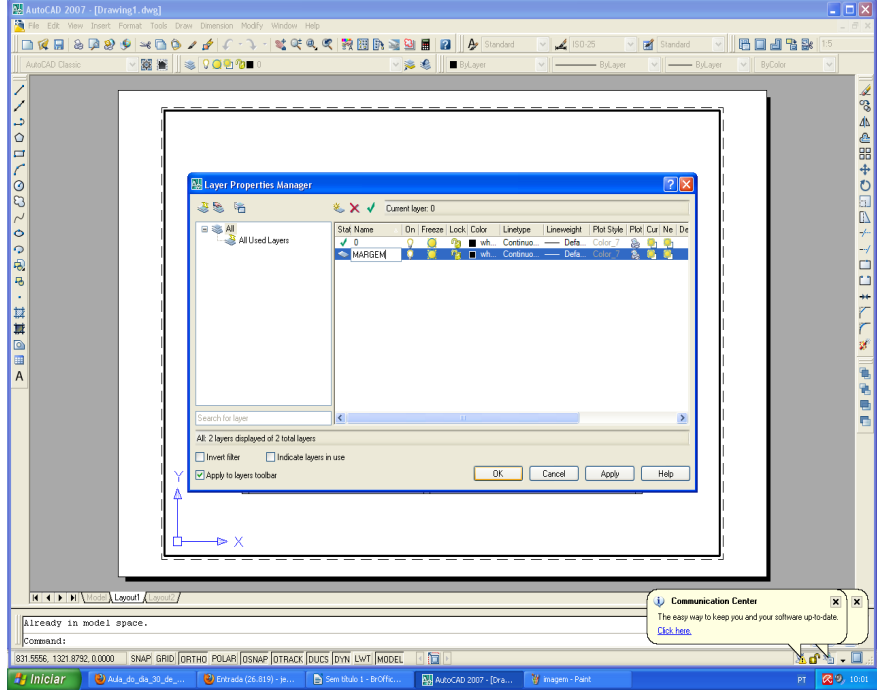

14- Agora é só clicar em PLOT e SOLICITAR A IMPRESSÃO.

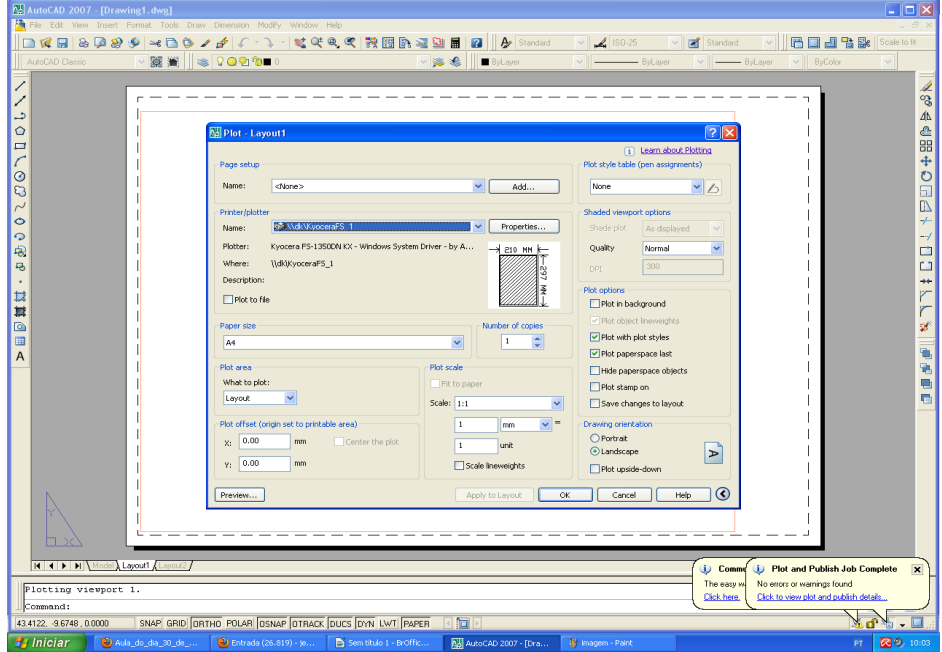